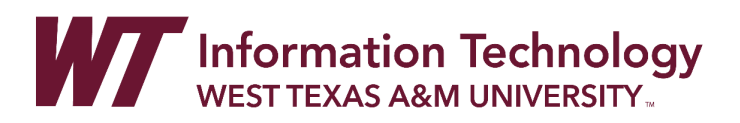

# STUDENT VIEW—SUBMITTING A TURNITIN ASSIGNMENT

Turnitin is a similarity-detection software that can be accessed within WTClass. In this document, you will learn to submit an assignment using Turnitin. You will also learn how to interpret and use the Turnitin similarity report.

# CONTENT/LESSONS

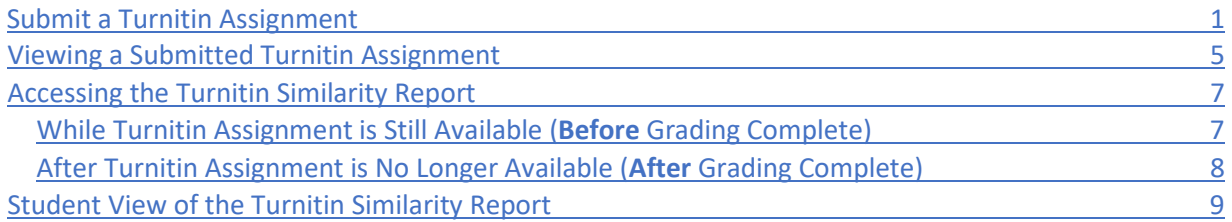

## <span id="page-0-0"></span>SUBMIT A TURNITIN ASSIGNMENT

To submit a Turnitin assignment, follow the directions below.

- 1. Log in to WTClass and navigate to your course.
- 2. Click on the **Content/Lessons** area of your course, and navigate to the location of the Turnitin Assignment.

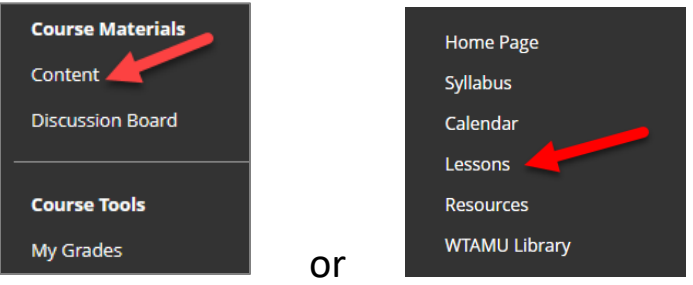

3. Click on the Turnitin assignment title (see image below).

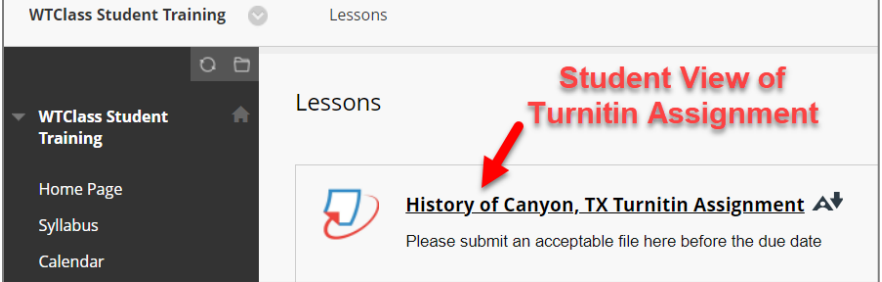

4. The first time you open a Turnitin assignment you will need to accept the Turnitin End-User License Agreement by clicking on the **I agree** button. **NOTE**: You will only have to do this once.

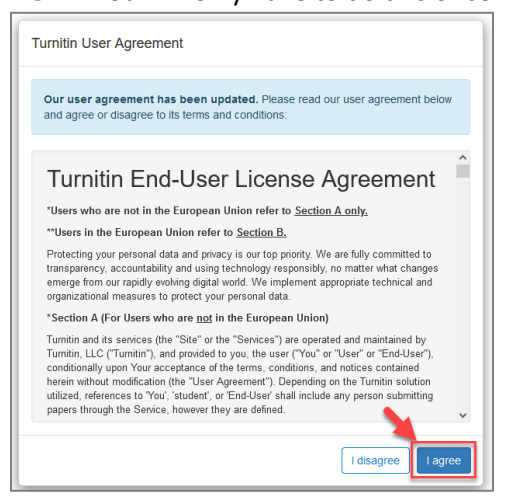

5. In the Assignment Dashboard you will see the Turnitin Assignment

**NOTE**: Click the **>** to see ALL the details about the assignment

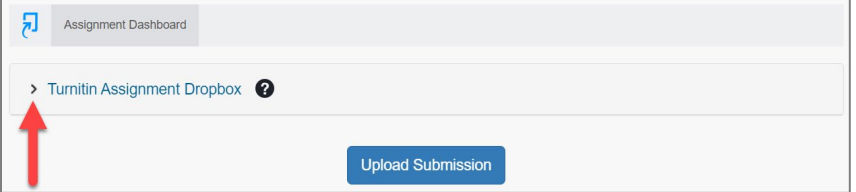

6. You will see the following details about the Turnitin Assignment:

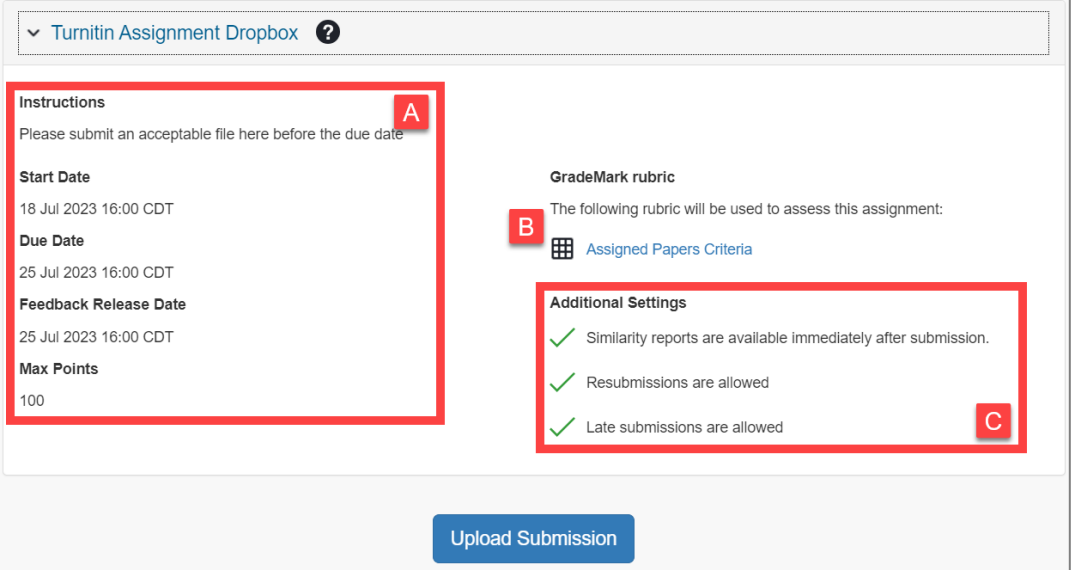

- **Instructions**, **Start Date**, **Due Date**, **Feedback Release Date**, and **Max Points (E)** Information provided by your professor related to this Turnitin assignment.
- **GradeMark rubric** If provided by professor, rubric used for grading.
- **Additional Settings** If checked, additional options available.

7. To upload your Turnitin assignment click the **Upload Submission** button.

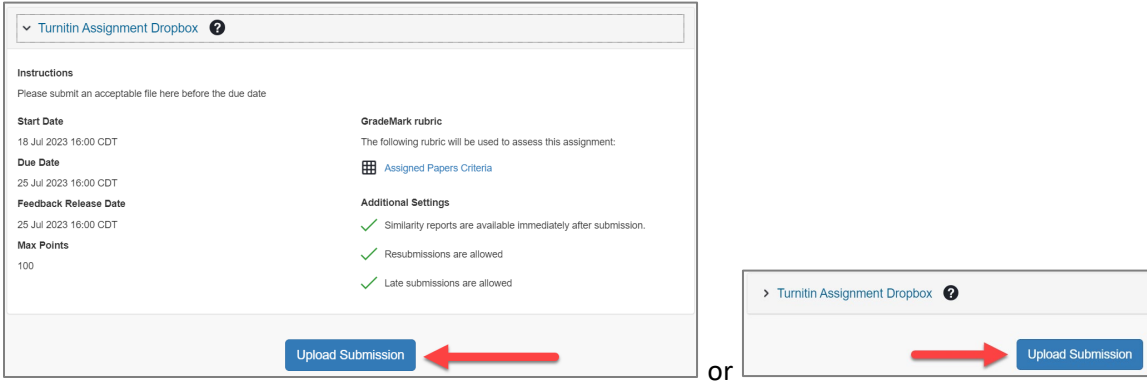

8. Provide a **Submission Title** for your assignment.

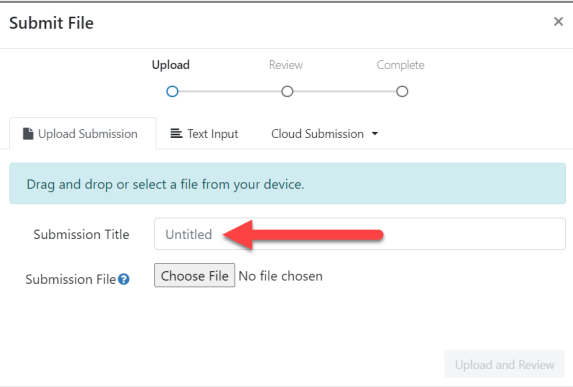

9. Select the **Choose File** button to attach your file, or drag and drop your selected file into the window.

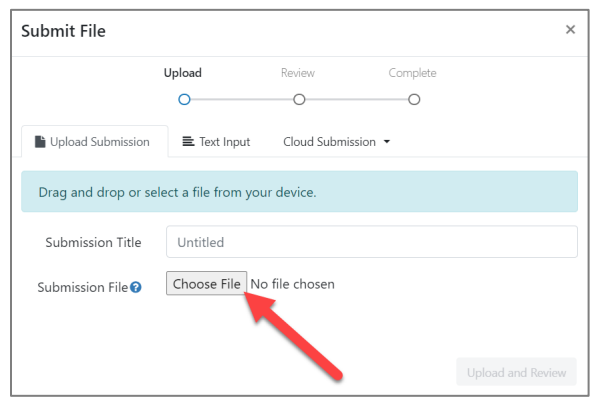

**NOTE**: Unless directed by your professor, the only acceptable filetypes in Turnitin are:

- Text, MS Word, MS PowerPoint
- Postscript, PDF, RTF, HTML
- WordPerfect and OpenOffice
- Files must be less than 40 MB
- Files must have at least 20 words of text

10. A preview will appear, click the **Submit to Turnitin** button to continue the assignment submission process.

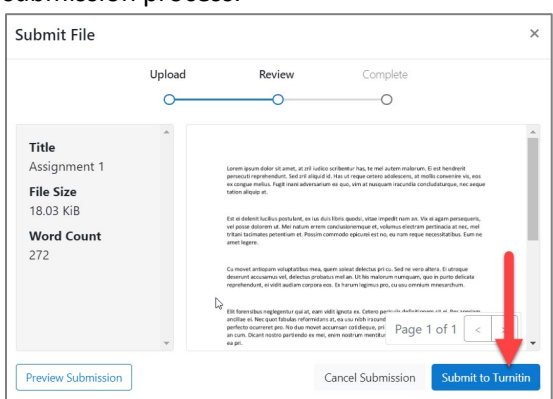

11. A submission uploaded successfully message will appear. It is recommended that you download the digital receipt shown in for verification of successful submission. Click on the Download Digital Receipt link to download a copy of your submission confirmation ID.

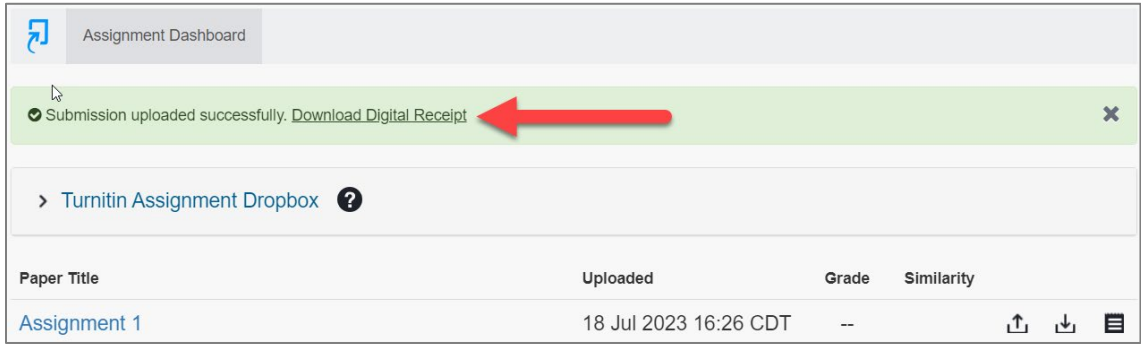

## <span id="page-4-0"></span>VIEWING A SUBMITTED TURNITIN ASSIGNMENT

To view all the aspects of a Submitted Turnitin assignment, follow the directions below. Please note: the folder containing the Turnitin assignment must be available for you to access.

- 1. Log in to WTClass and navigate to your course.
- 2. Click on the **Content/Lessons** area of your course, and navigate to the location of the Turnitin Assignment.

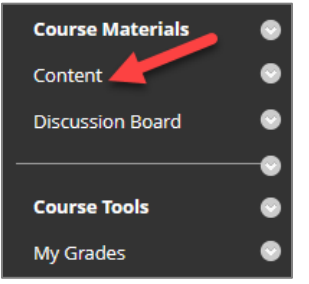

3. Click on the Turnitin assignment (see image below).

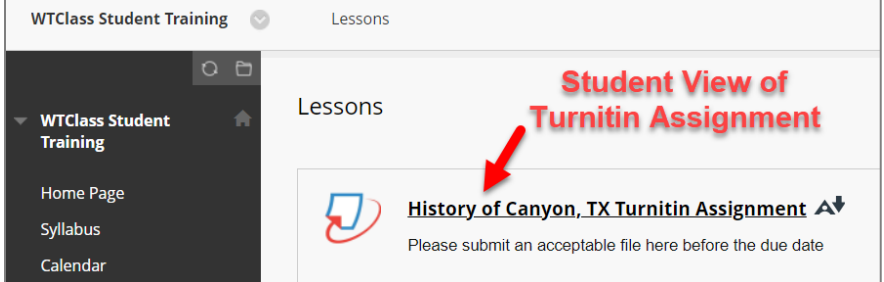

4. Click on the green banner text to **Download Digital Receipt** confirmation. **NOTE**: Students will no longer receive a confirmation email

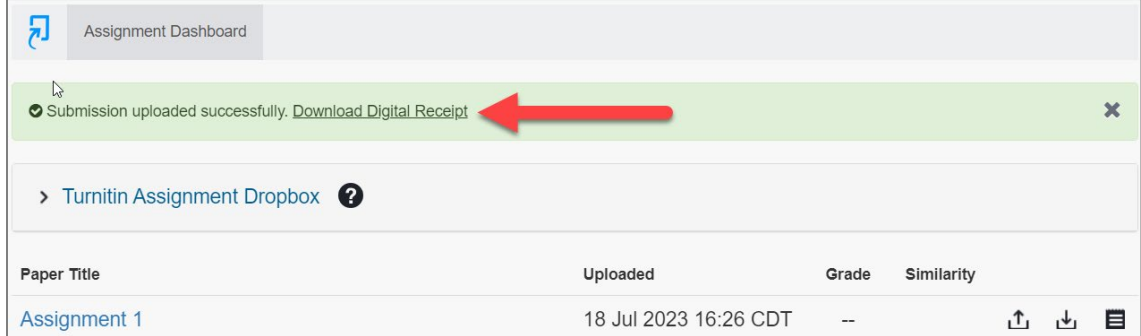

5. The Submitted Assignment Dashboard Details

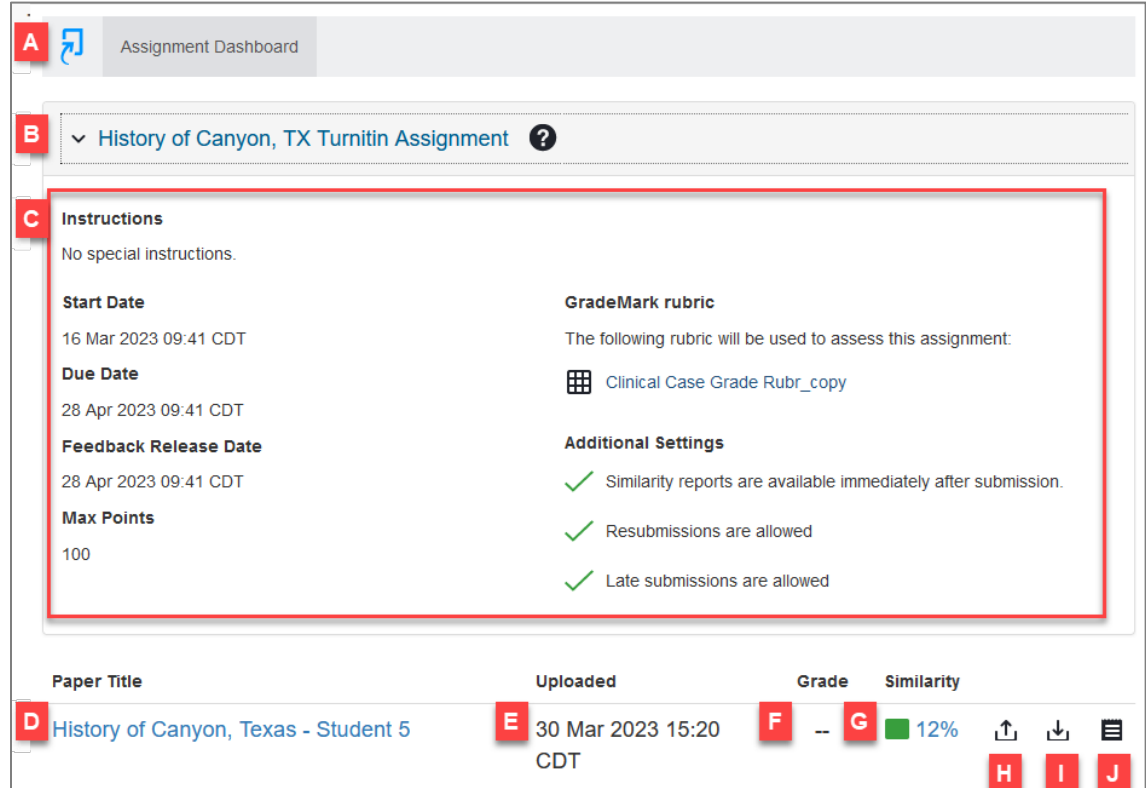

- A. **Turnitin Assignment Dashboard** All Turnitin Assignments for this WTClass course will be listed.
- B. **Assignment Title** Title of the assignment. Clicking will provide additional assignment information.
- C. **Assignment Information Area** Appears after clicking the **View Instruction** button (**>**). This area provides information on the assignment such as due date, points possible, rubric, etc.
- D. **Paper Title** Title that was submitted with the assignment.
- E. **Date Uploaded** Date and time the assignment was uploaded.
- F. **Grade** If assignment has been graded, the grade will be shown. If the assignment is ungraded the student will see (**--**).
- G. **Similarity Report Score** Score reported as possible similarity to sources in repository.
- H. **Resubmit Paper** icon Only available if the instructor has allowed resubmissions.
- I. **Download Paper** icon Button to download original submission.
- J. **Download Digital Receipt** icon Button to download the digital receipt.

# <span id="page-6-0"></span>ACCESSING THE TURNITIN SIMILARITY REPORT

The similarity score is a percentage of the paper's matches to other sources; it is not an assessment of whether the paper includes plagiarized material. The similarity report is a tool for instructors and students to easily find matches or similar text within submitted work.

To view the Similarity Report for an assignment as a student, follow the directions below.

- [While Turnitin Assignment is Still Available](#page-6-1) (**Before** Grading Complete)
- <span id="page-6-1"></span>• [After Turnitin Assignment is No Longer Available](#page-7-0) (**After** Grading Complete)

### WHILE TURNITIN ASSIGNMENT IS STILL AVAILABLE (BEFORE GRADING COMPLETE)

- 1. Log in to WTClass, access your course, and navigate to the assignment.
- 2. Click on the assignment you want to see the Similarity Report for.

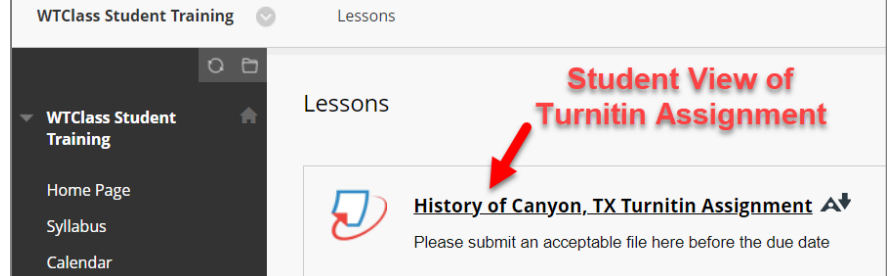

3. Click on the Similarity Report percentage in the Assignment Dashboard.

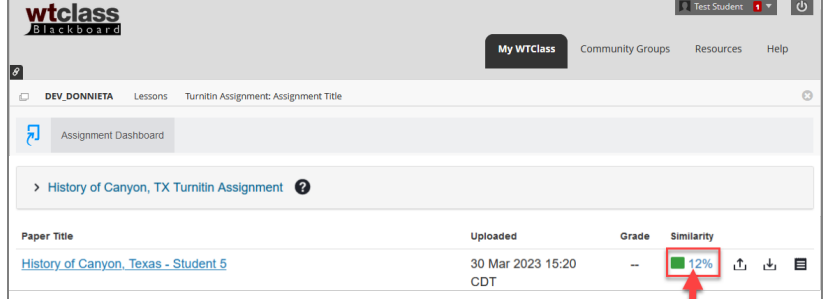

### <span id="page-7-0"></span>AFTER TURNITIN ASSIGNMENT IS NO LONGER AVAILABLE (AFTER GRADING COMPLETE)

- 1. Log in to WTClass and navigate to your course.
- 2. Click on the **My Grades** link in the course menu.

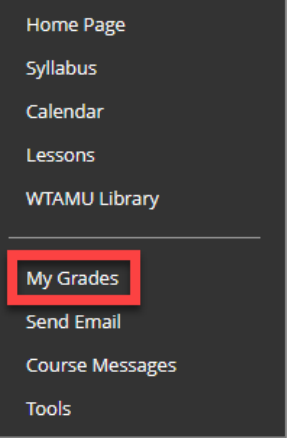

3. Click on the title of the Turnitin Assignment **NOTE**: This link will not be accessible until after your assignment has been graded by your

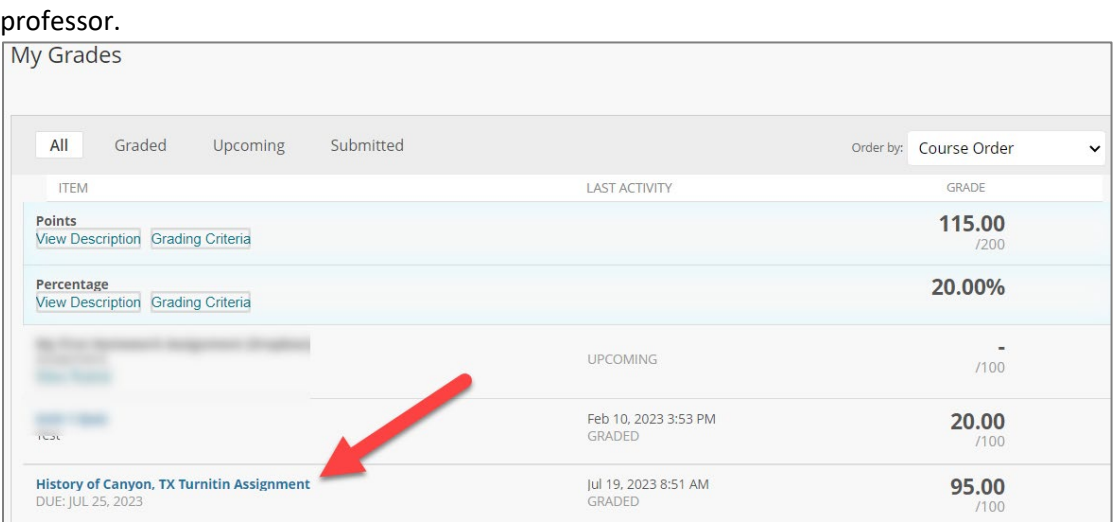

4. Click on the Similarity Report percentage in the Assignment Dashboard.

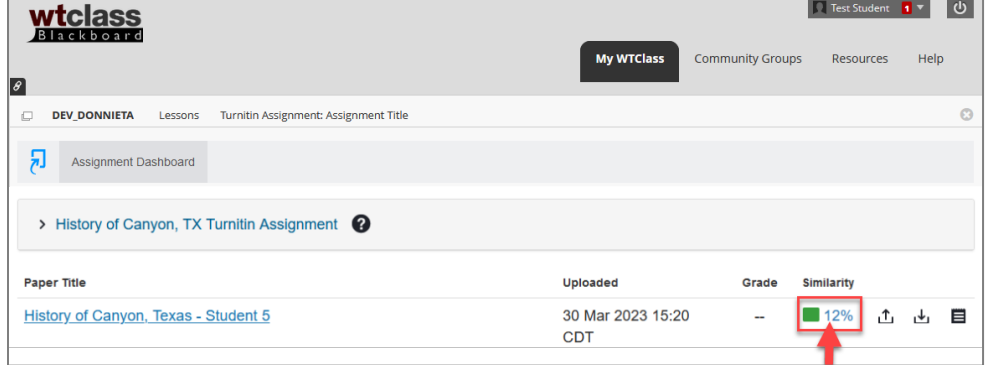

# <span id="page-8-0"></span>STUDENT VIEW OF THE TURNITIN SIMILARITY REPORT

After click on the Similarity Report percentage in the Assignment Dashboard:

1. The Similarity Report will open in a separate browser window outside of WTClass.

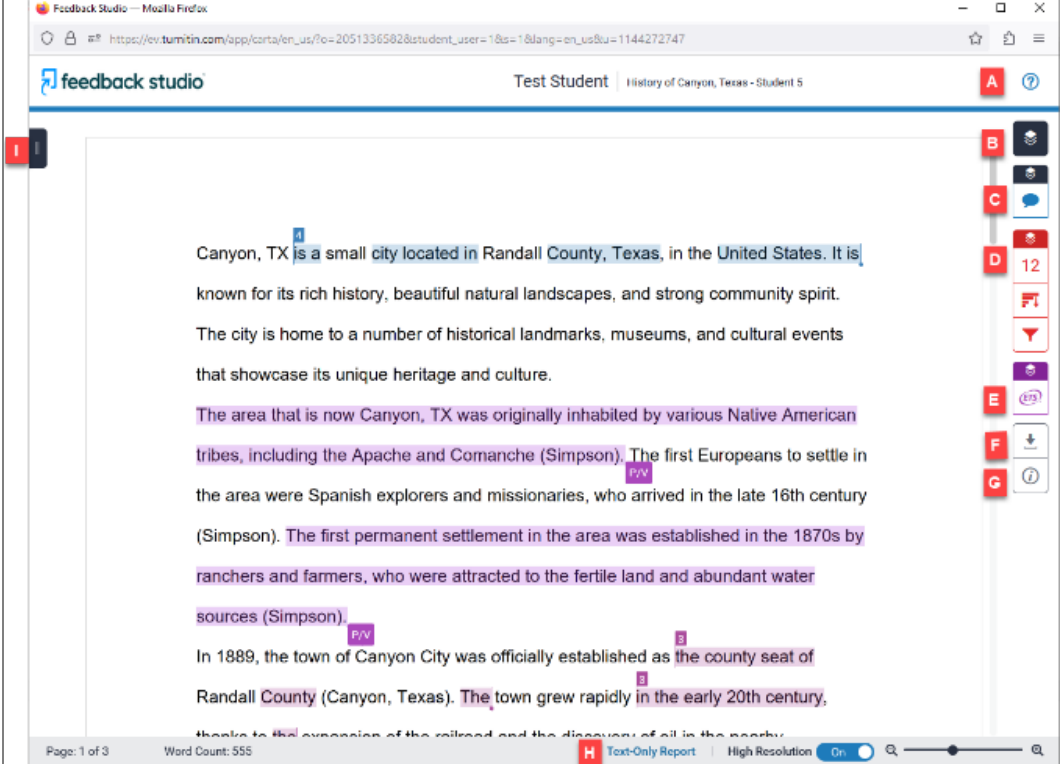

A. **Help Button** (**A**) is where you will find Turnitin Help Articles for the Similarity Report.

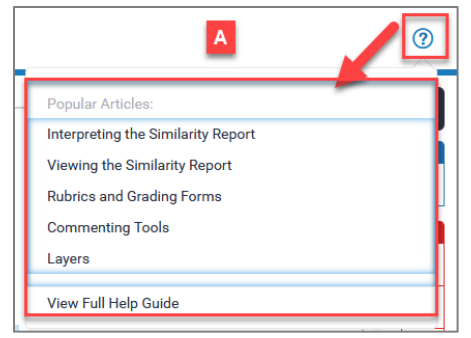

B. **Show Active Layers (B)** is the areas that you have received feedback for will be colorcoded and are displayed alongside a check box. Select the checkbox for each area that you wish to display within your paper that are available to you (grading, similarity, or erater). Alternatively, deselect the layers that you wish to hide.

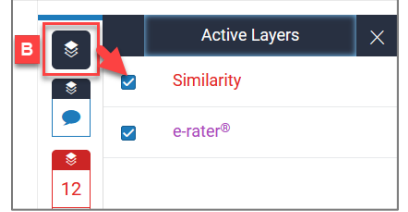

- Instructor Feedback View Rubrio Text Comment beautiful natural landscapes and outdoor recreational optionitie just a few miles from Palo Duro Canyon, one of the transfer canyons This paper received a score of 100% .<br>Ali qa beter a, open py nes, and rugged The source link is not correct. story of restlence, gro tement to its current statu e people come together to be n of hope and opportunity fo "Caryon, Terrain ook of Texas Online, Texas State Historica June 2010, https://tshaonline.org/handbook/online/articles/hjc05. At
- C. **Instructor Feedback (C)** allows you to view your instructor's feedback for your paper.

D. **Similarity Information Layer (D)** indicates the similarity score of the paper, based on the amount of matching or similar text that was uncovered. The percentage range is 0% to 100%.

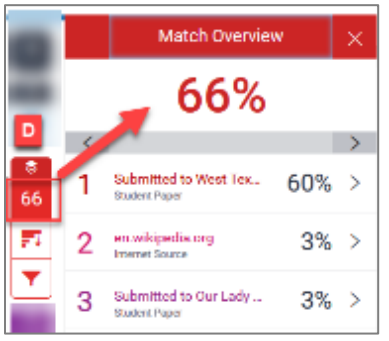

E. **Grammar Tool Layer (E)** is purple comments alerting you to errs in grammar, mechanics, style, and/or usage. This setting may not be available for all submissions.

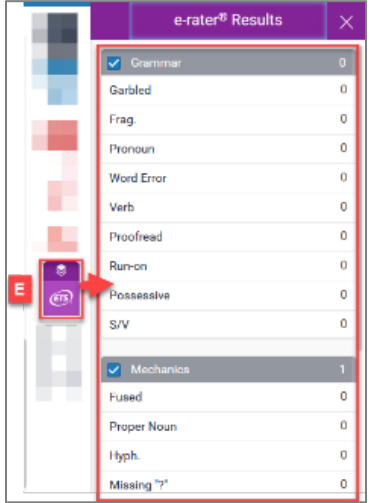

F. **Download button (F**) downloads the Similarity Reports in PDF format for ease of viewing or to be included along with a physical hand-in. The download will include a snapshot of the current view of the submission you have open. You can tailor what is included in the download by [changing which layers are currently visible.](https://help.turnitin.com/feedback-studio/turnitin-website/instructor/feedback-studio-navigation/using-layers.htm)

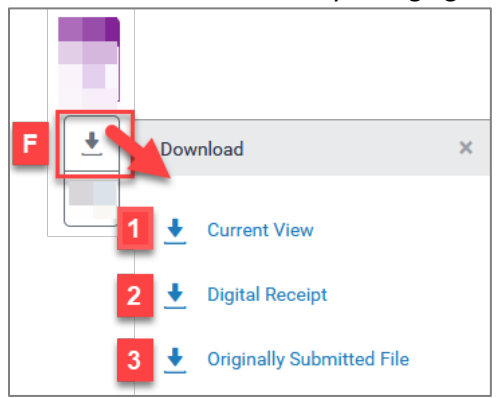

- 1. **Current View (1)** download will also include some extra information about the paper, such as the submission date, submission ID, and word count.
- 2. **Digital Receipt (2)** download a digital receipt confirmation of your submission.
- 3. **Originally Submitted File (3)** downloads the original submitted document.
- G. **Submission Information (G)** enables the instructor and you to keep track of the number of submissions you make for the assignment.

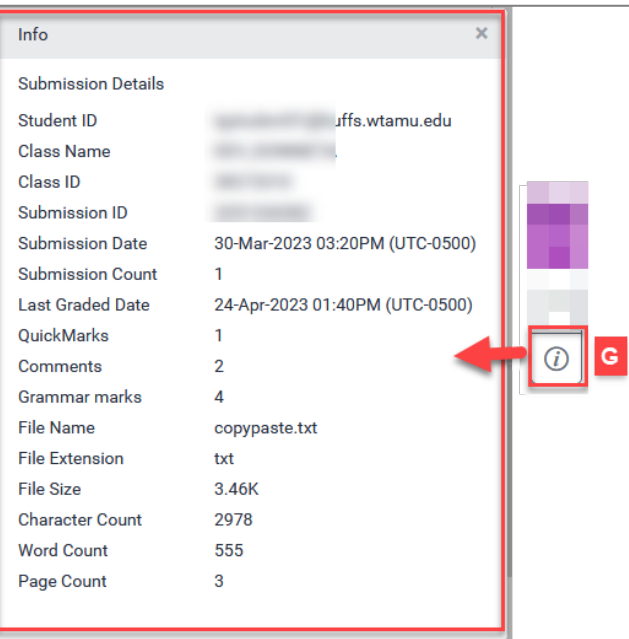

### H. **Text-Only Report (H)**

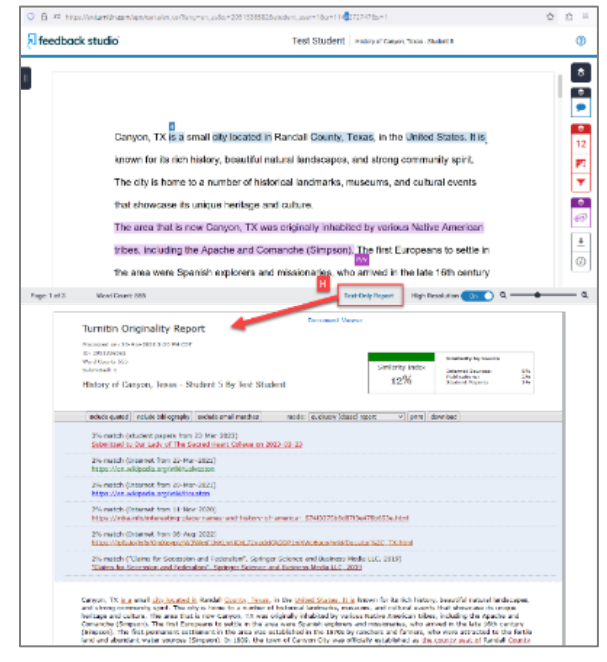

I. **Toggle page navigation icon (I)** allows you to navigate between the pages of your submission in the Similarity Report.

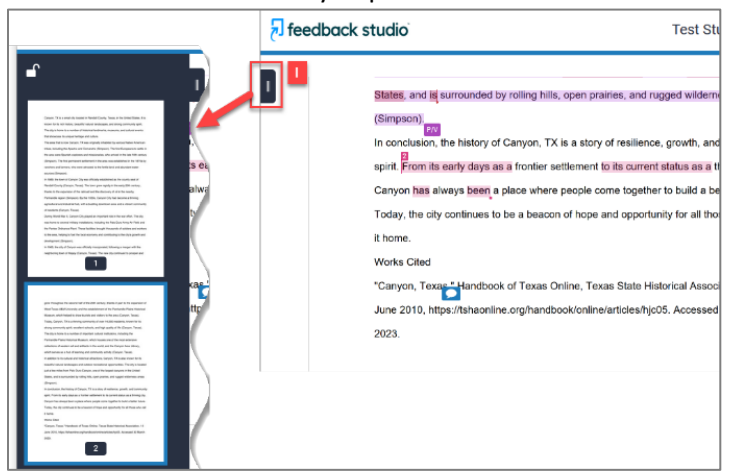

### **More Details!**

To Access more information on the Feedback Studio Student visit: <https://help.turnitin.com/feedback-studio/turnitin-website/student/student-category.htm>

### **Let us help you!**

If you would like help with your Turnitin assignment, please contact the [IT Help Desk.](mailto:itsc@wtamu.edu) Someone from our WTClass team will be happy to help you!